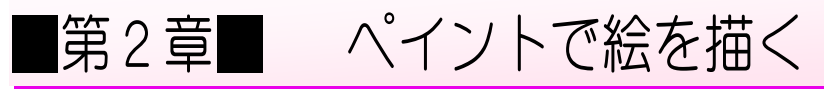

#### STEP1. ペイントを起動する

「ペイント」は簡単 かんたん なお絵 え かきソフトです。マウスを使 つか って絵 え を描いたり、写真を取り込んで加工をすることもできます。

## 1. ペイントを起動 きどう しよう

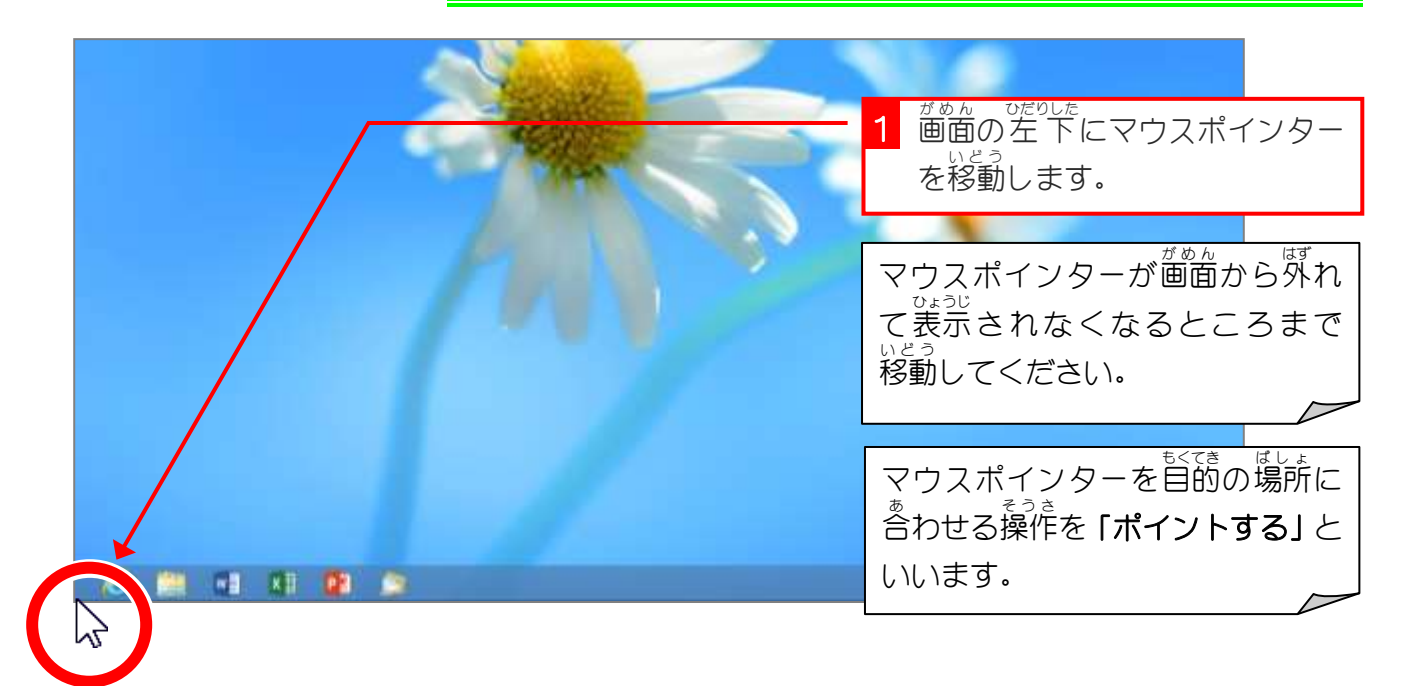

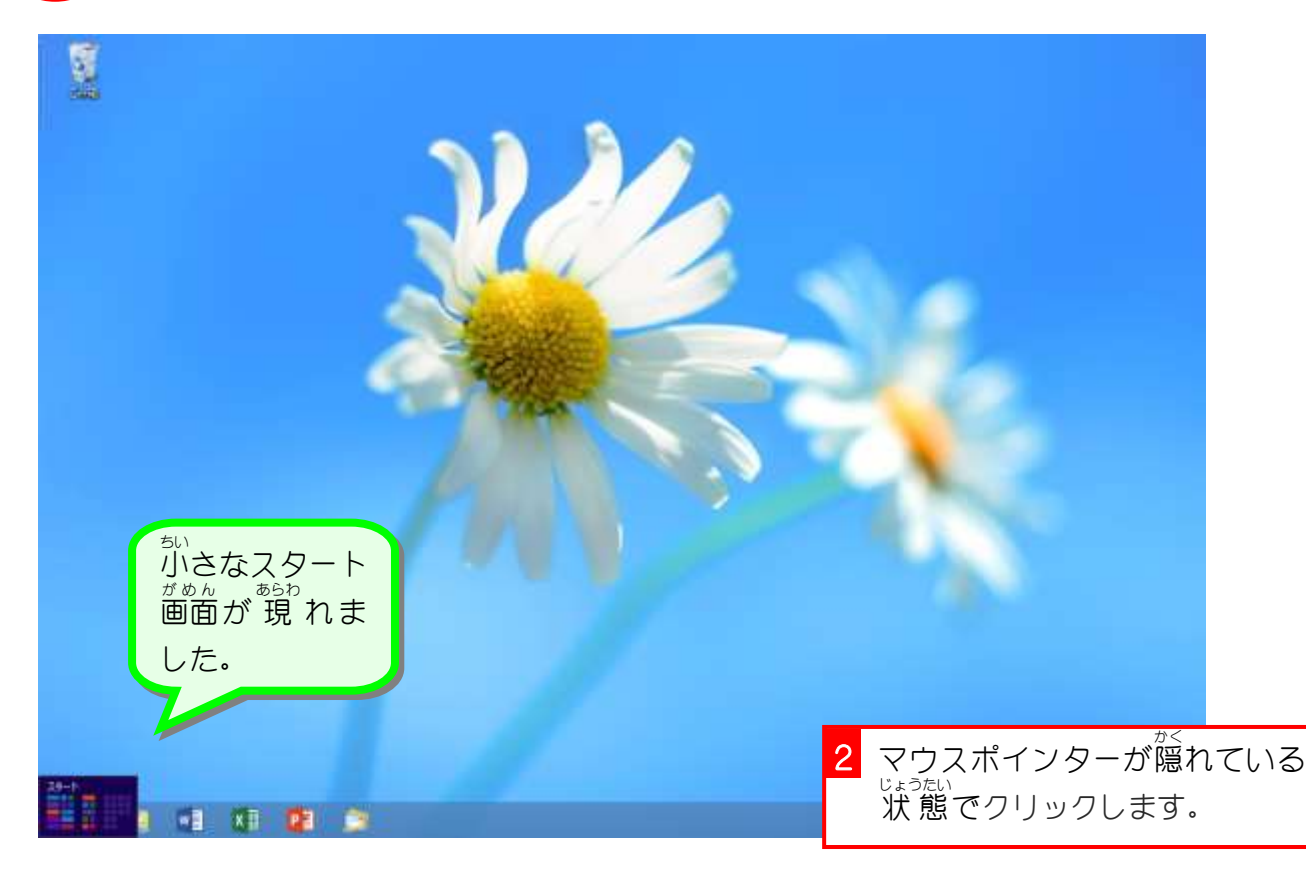

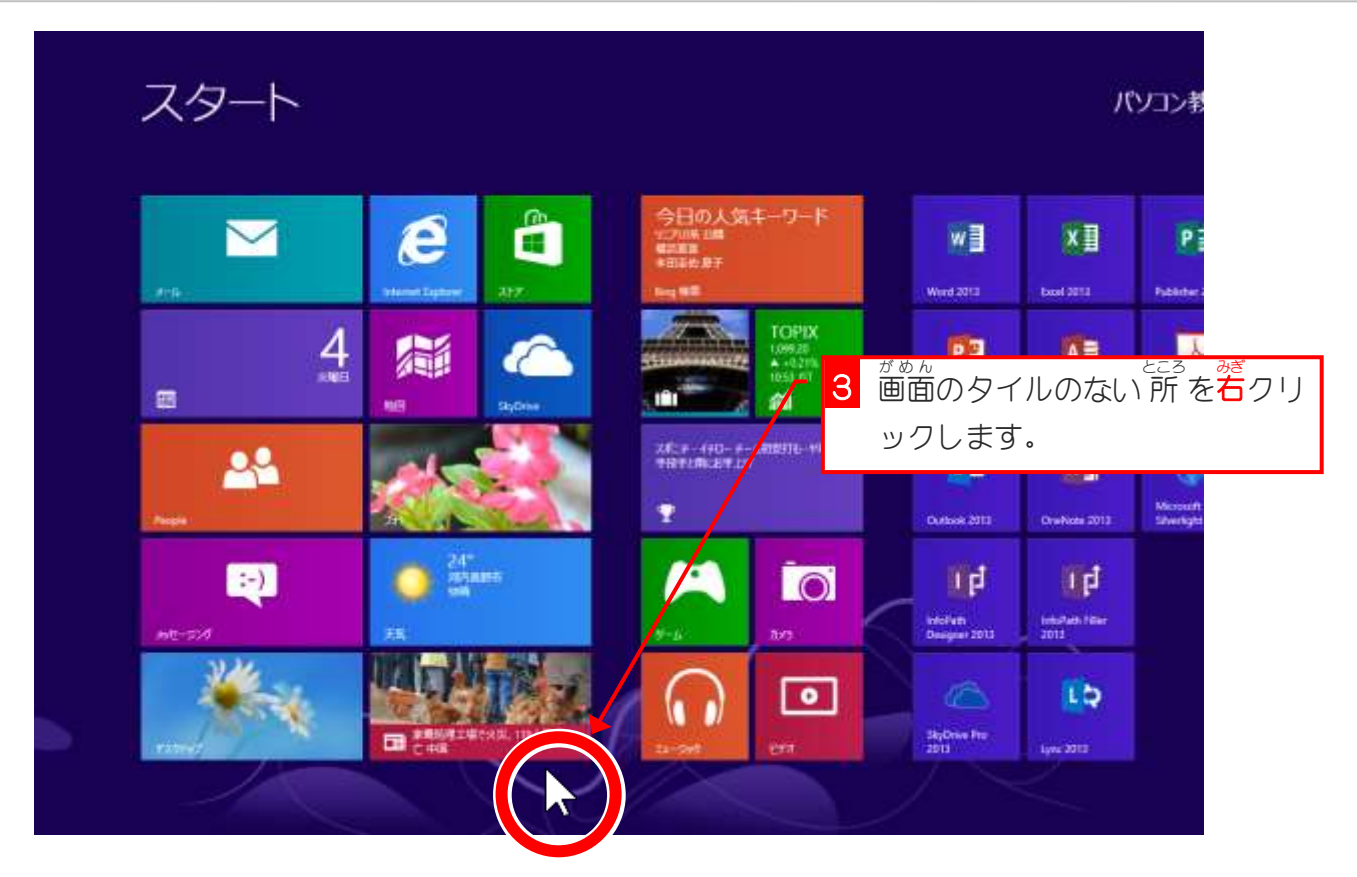

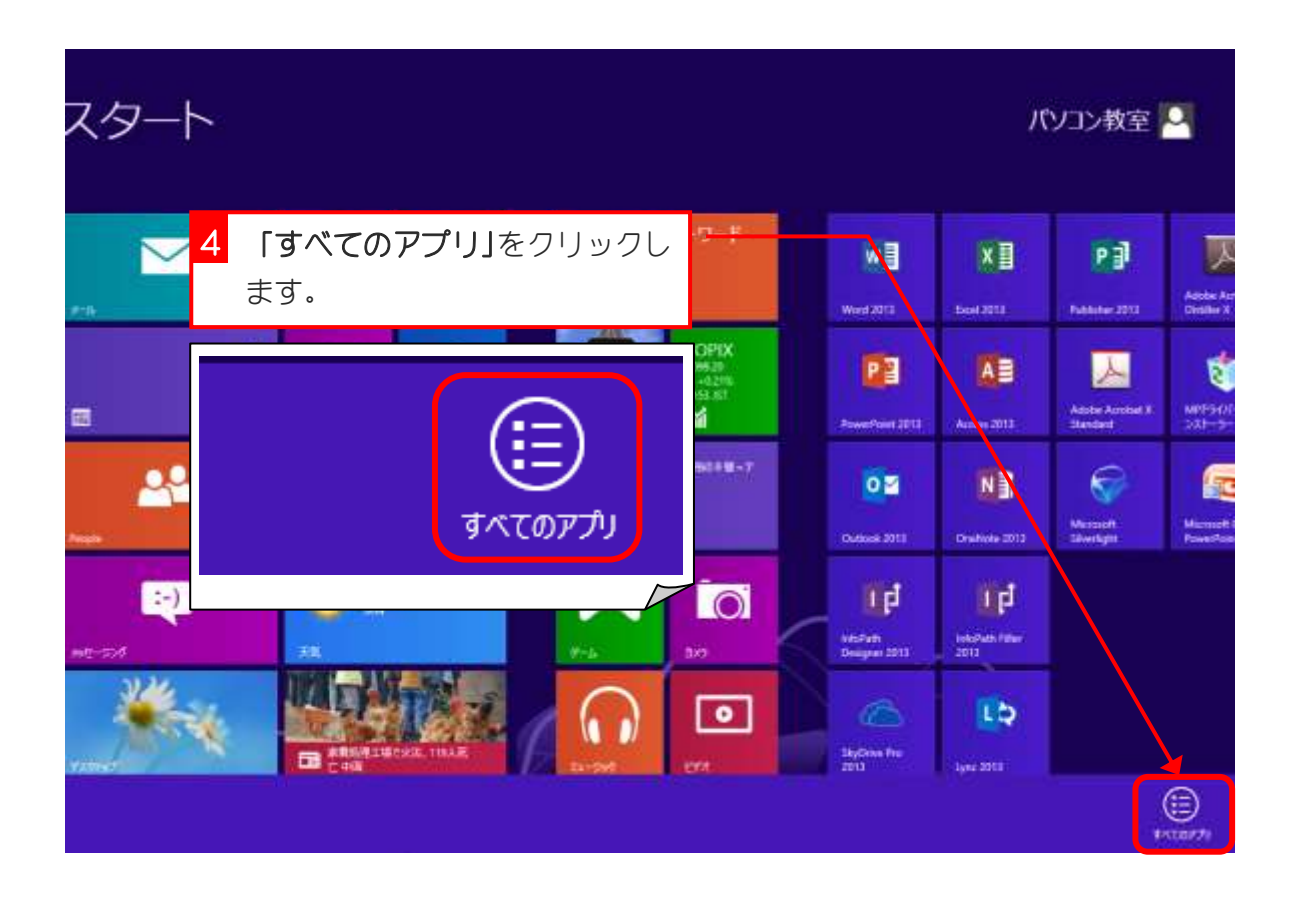

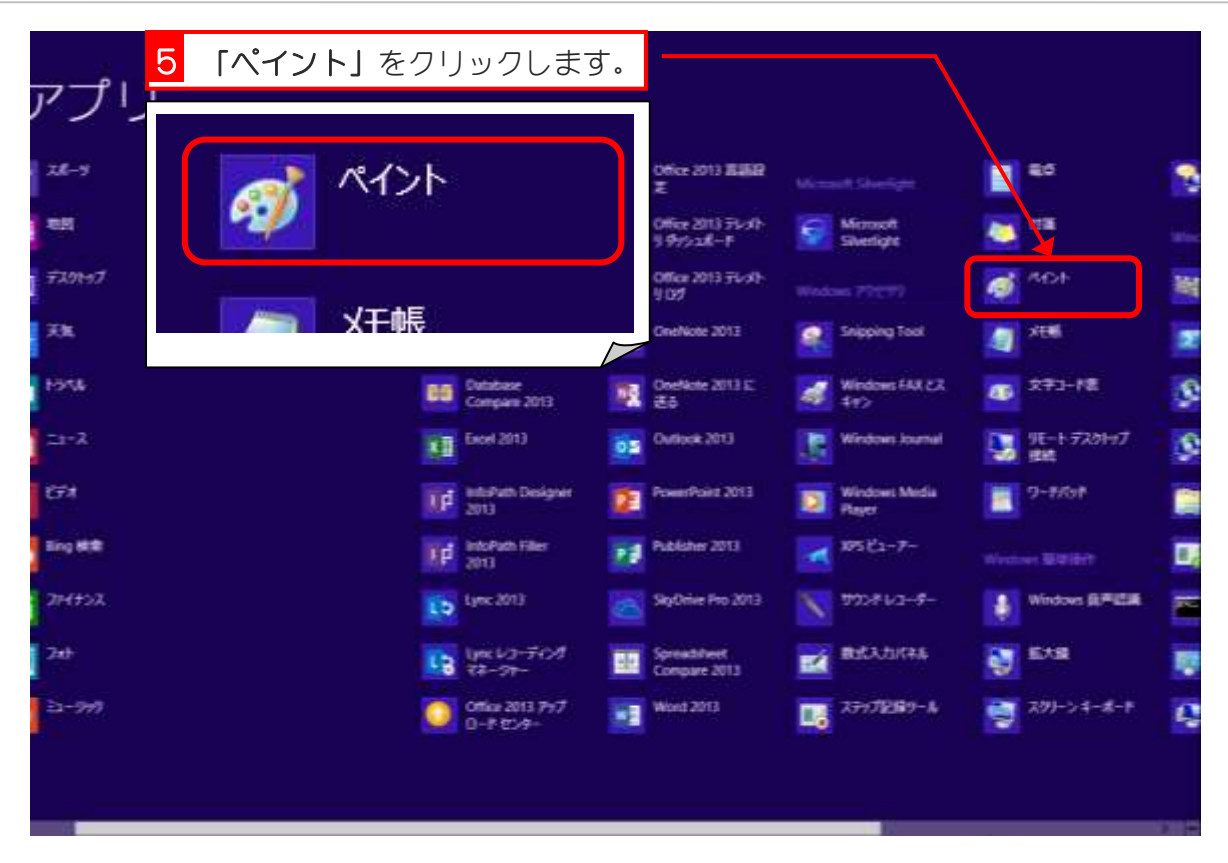

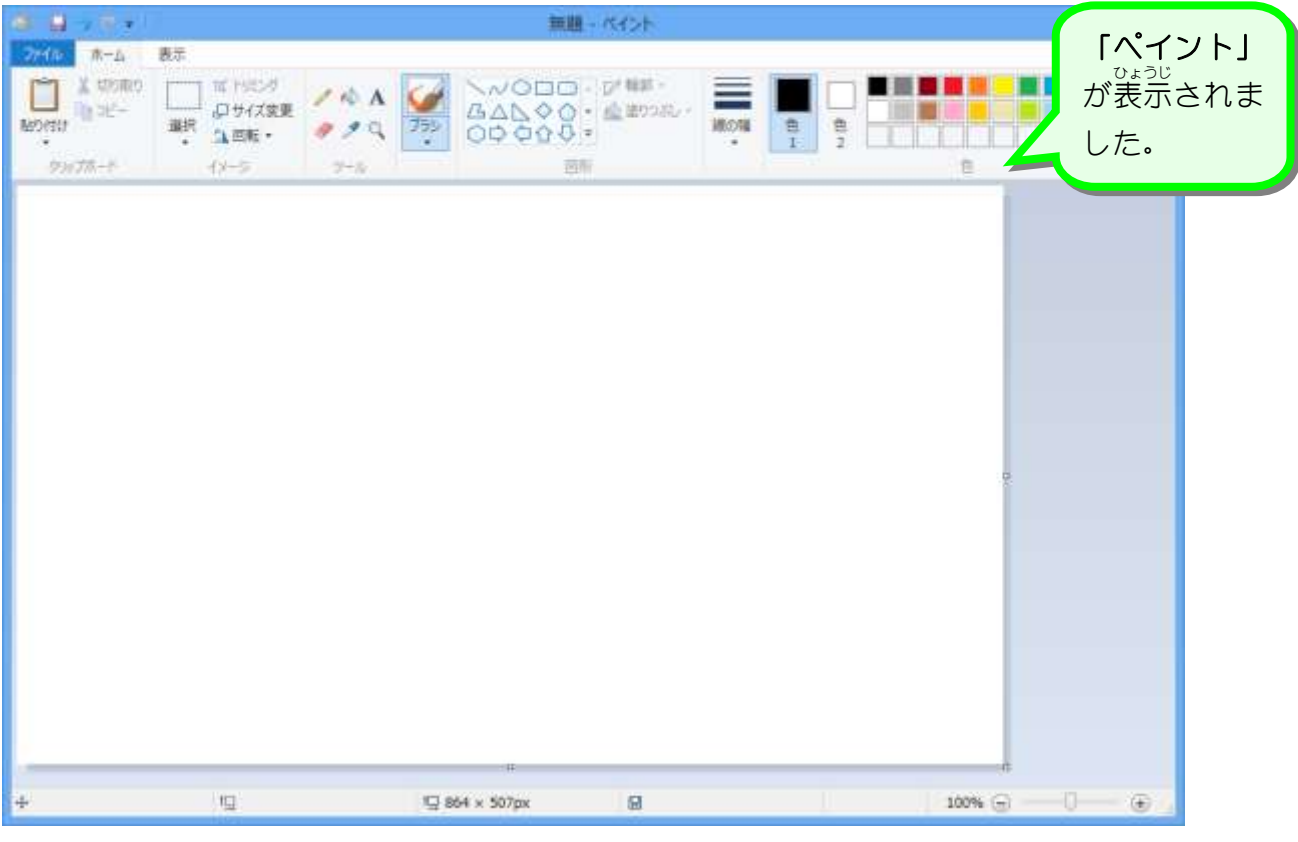

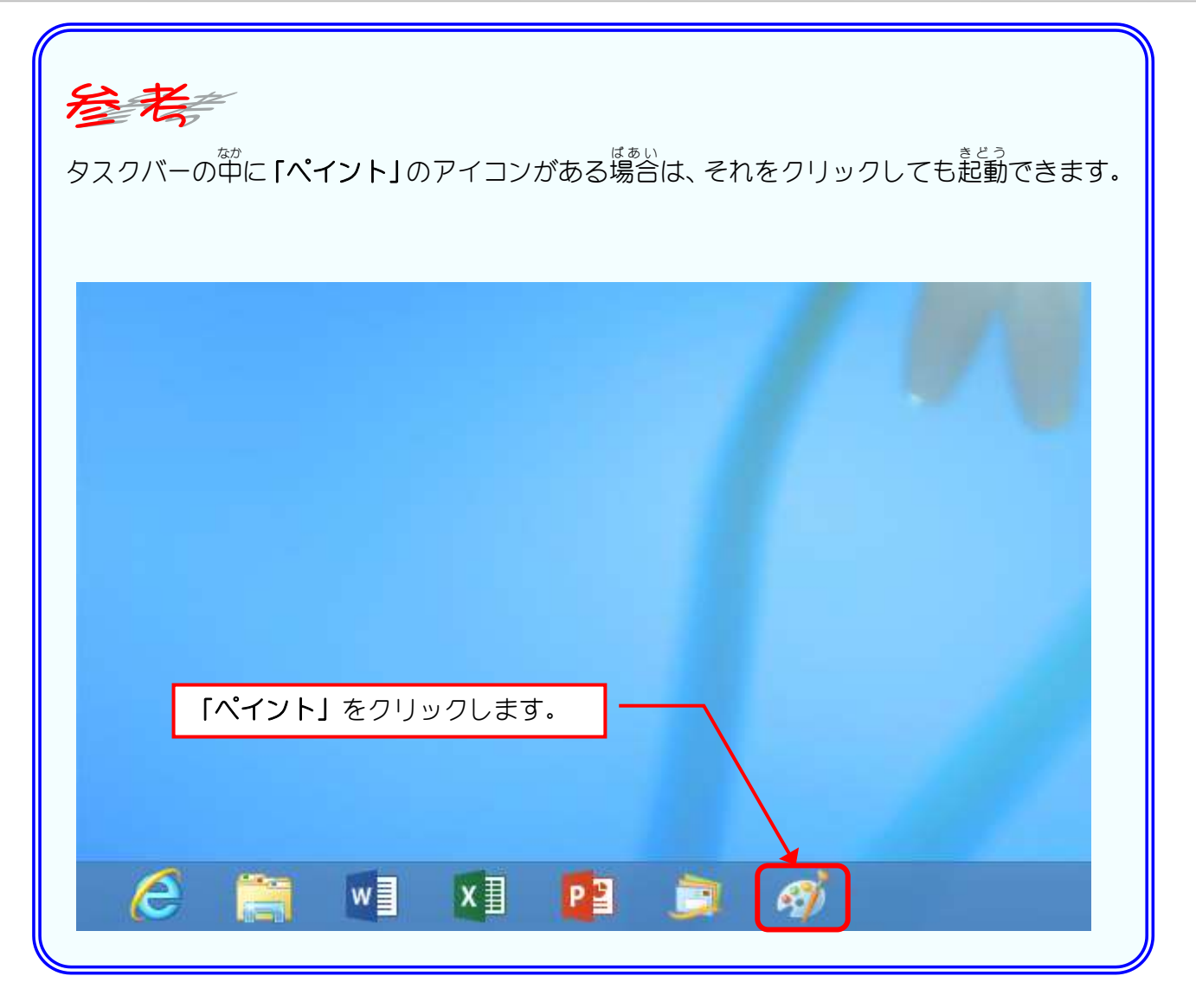

# STEP 2. 鉛筆で線を引く

#### <u>くろいろ、まんぴつ、せん、ひ</u><br>1.黒色の鉛筆で線を引きましょう

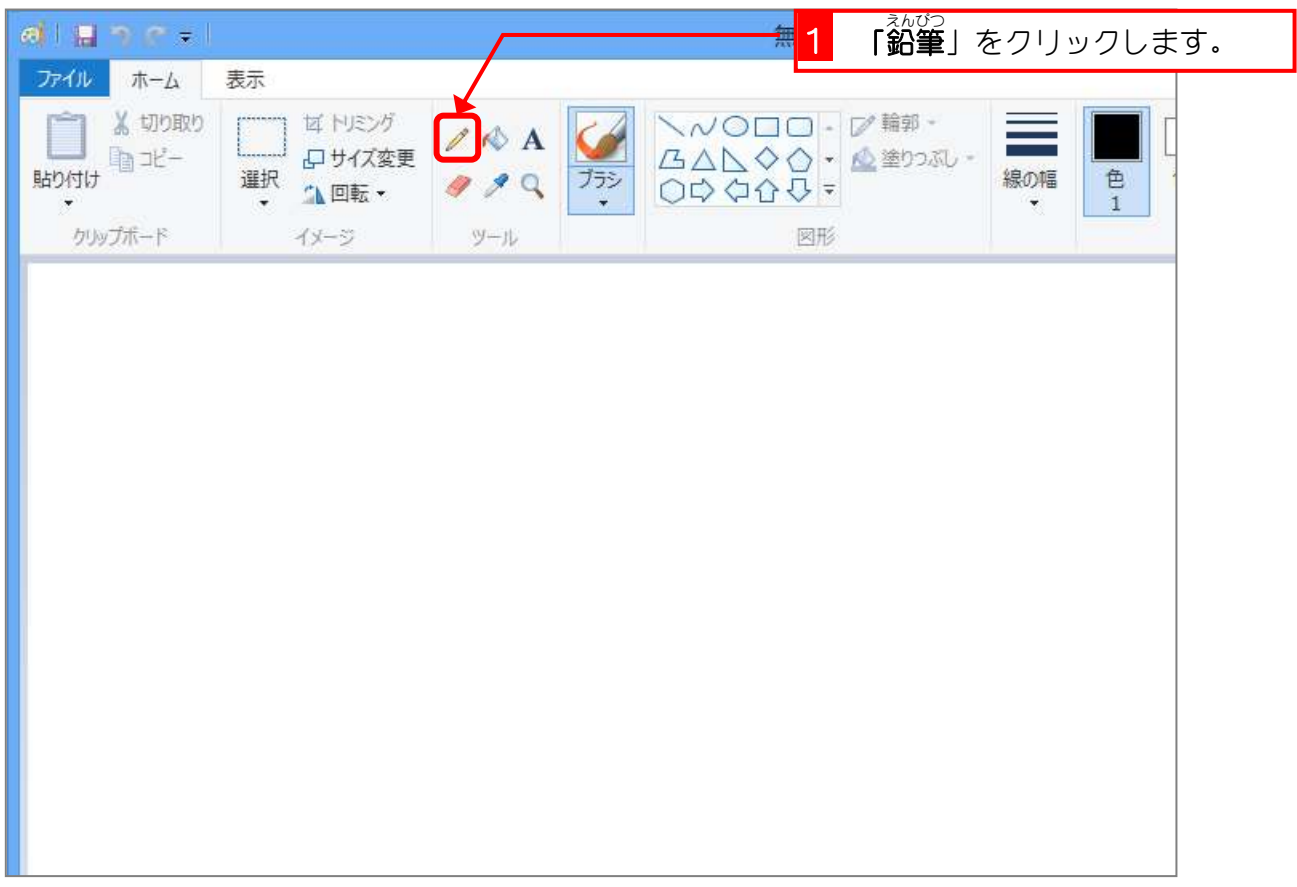

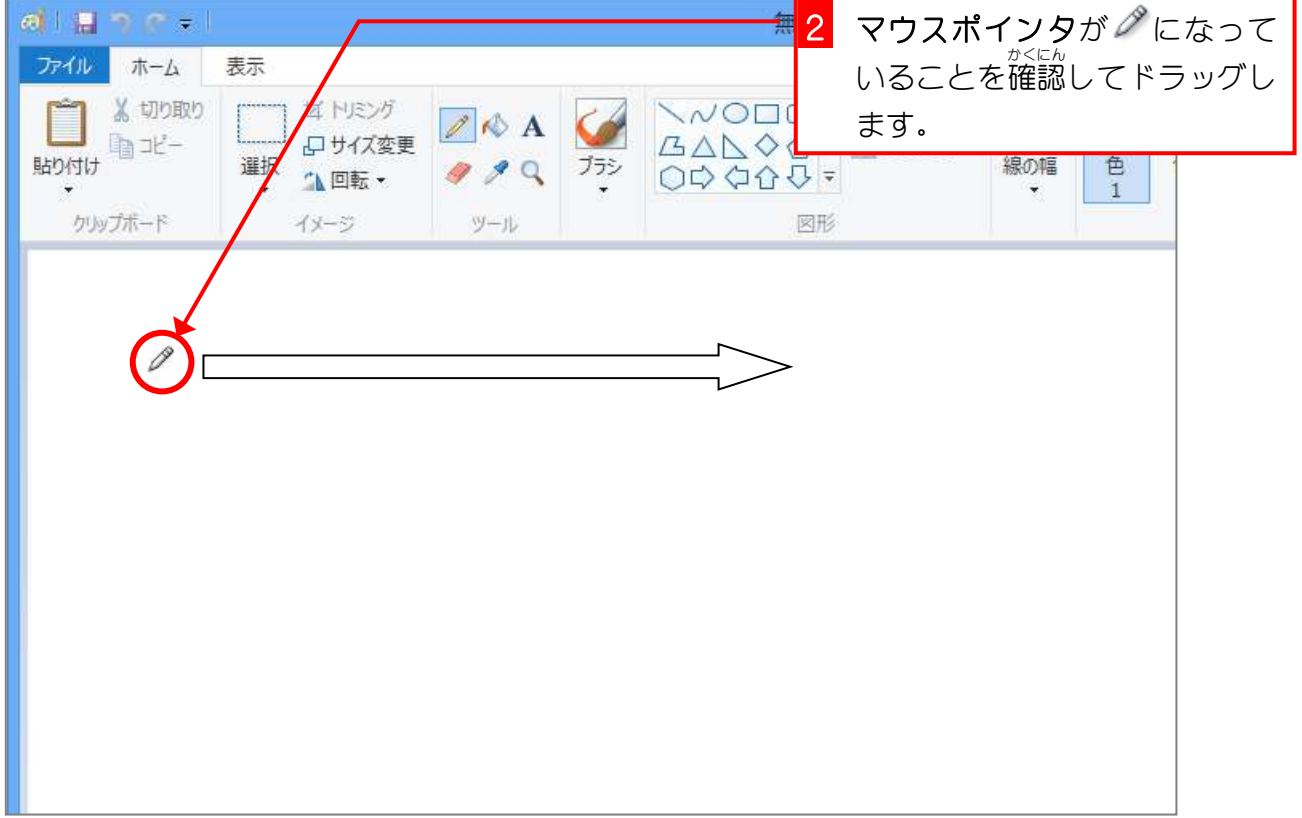

Windows 8 基礎2

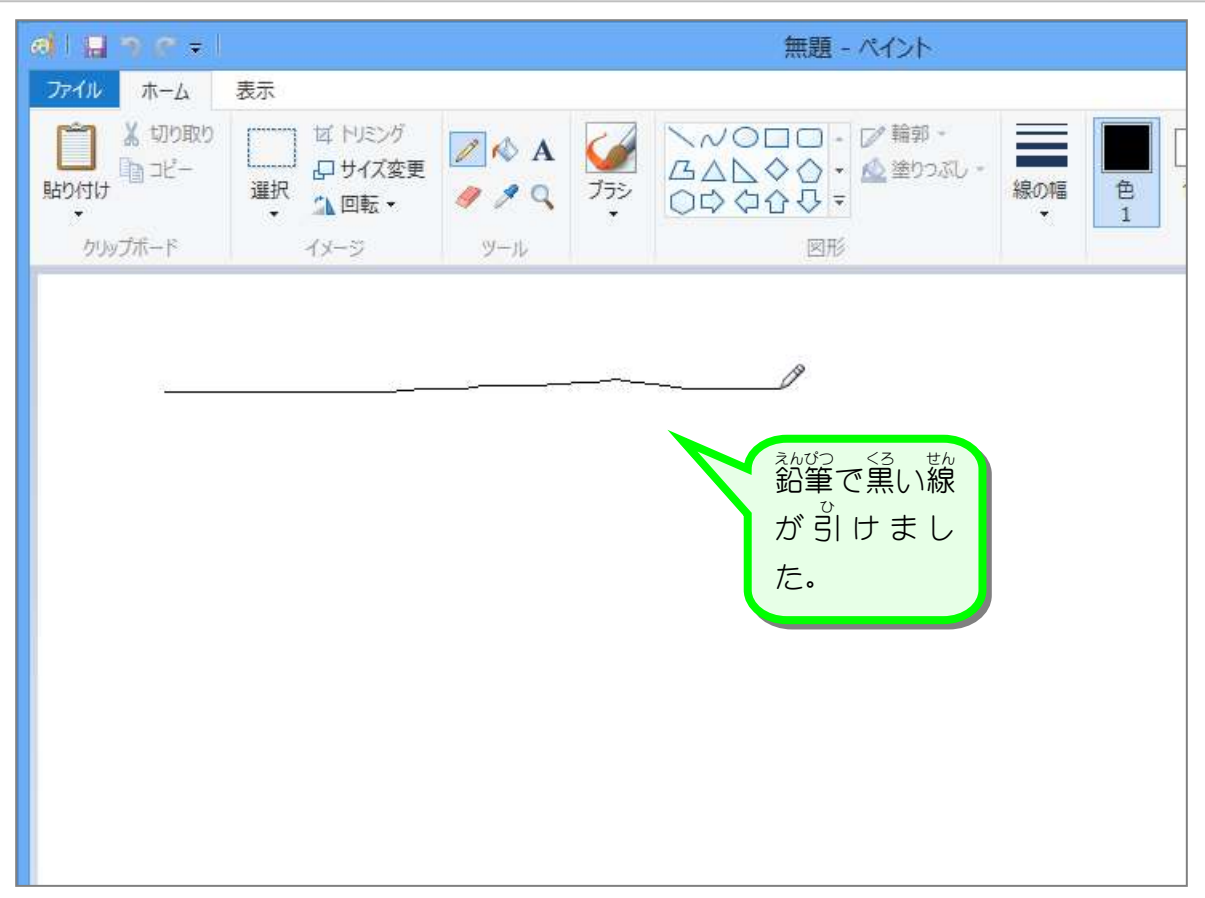

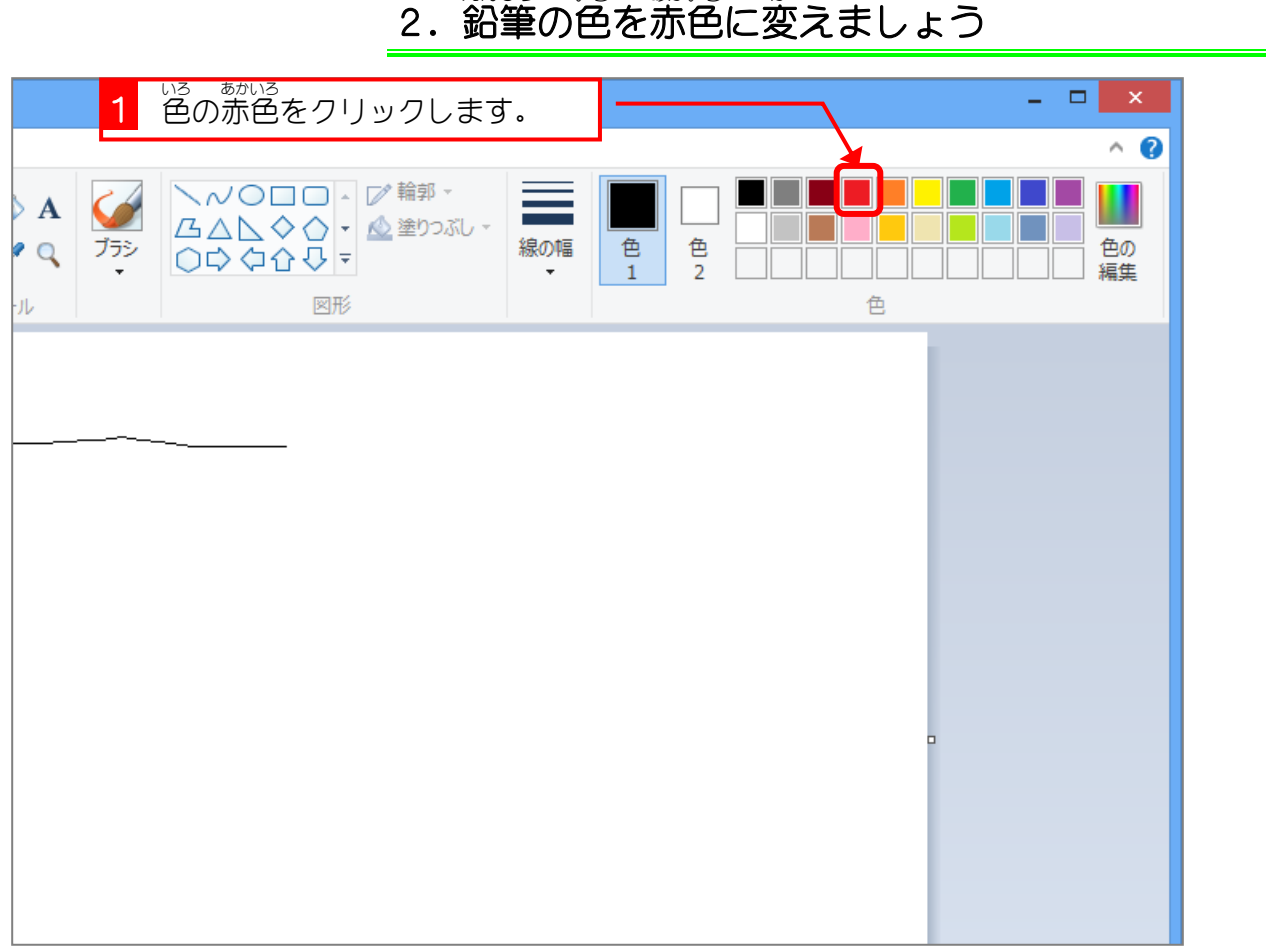

#### えんぴつ いろ あかいろ か

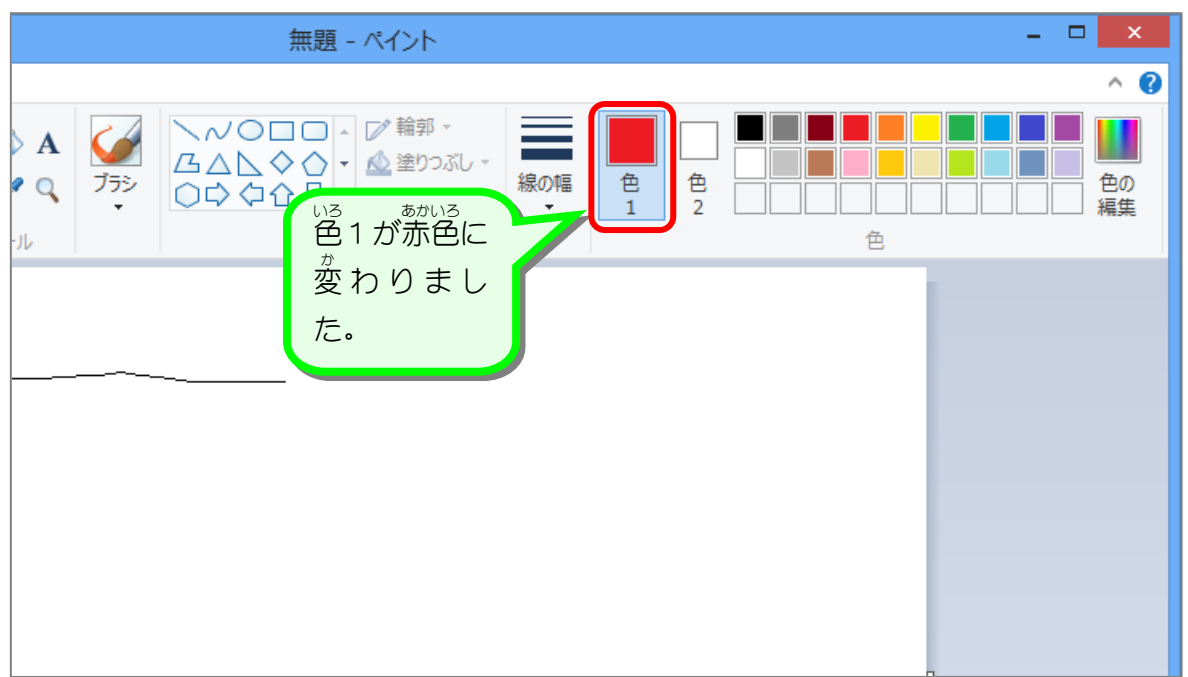

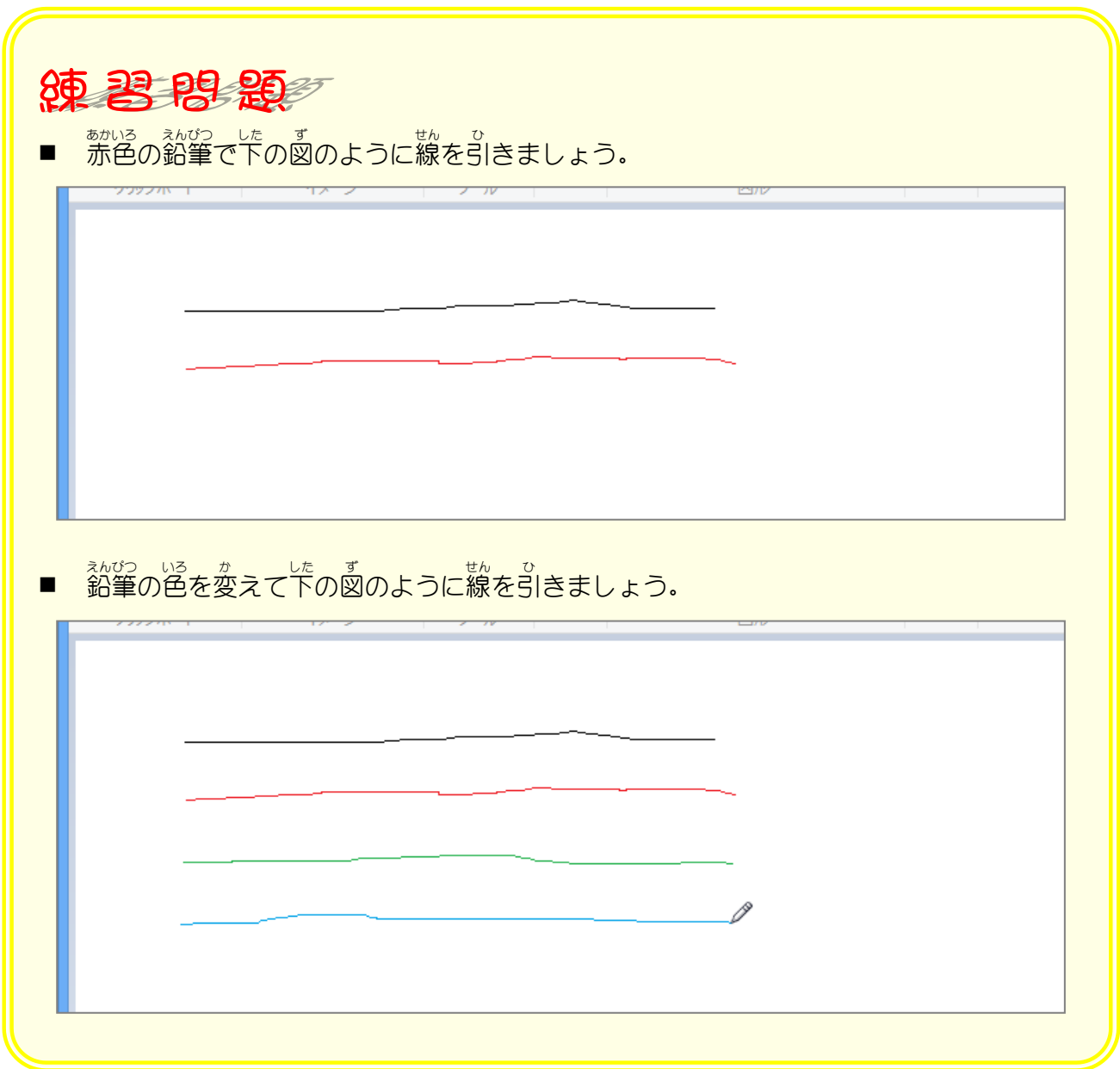

# STEP3. 消しゴムで線を消しましょう

### 1. 消しゴムで線を消しましょう

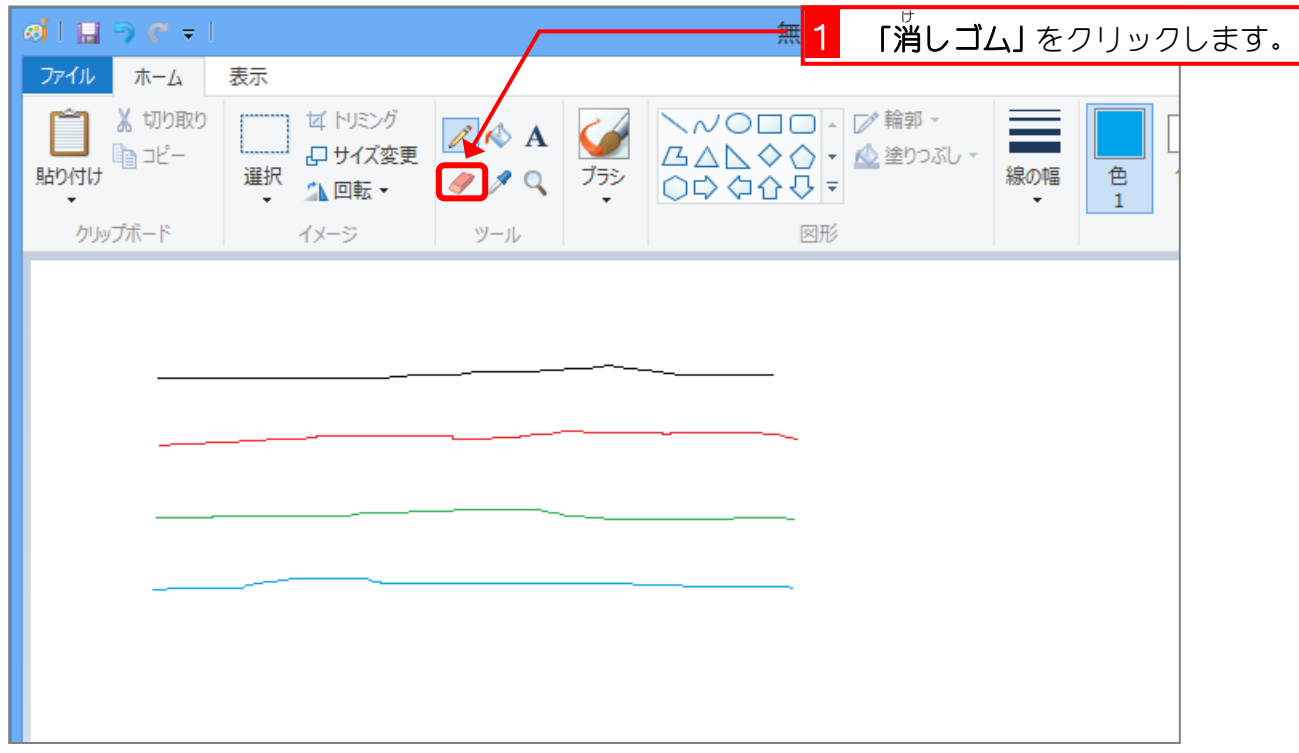

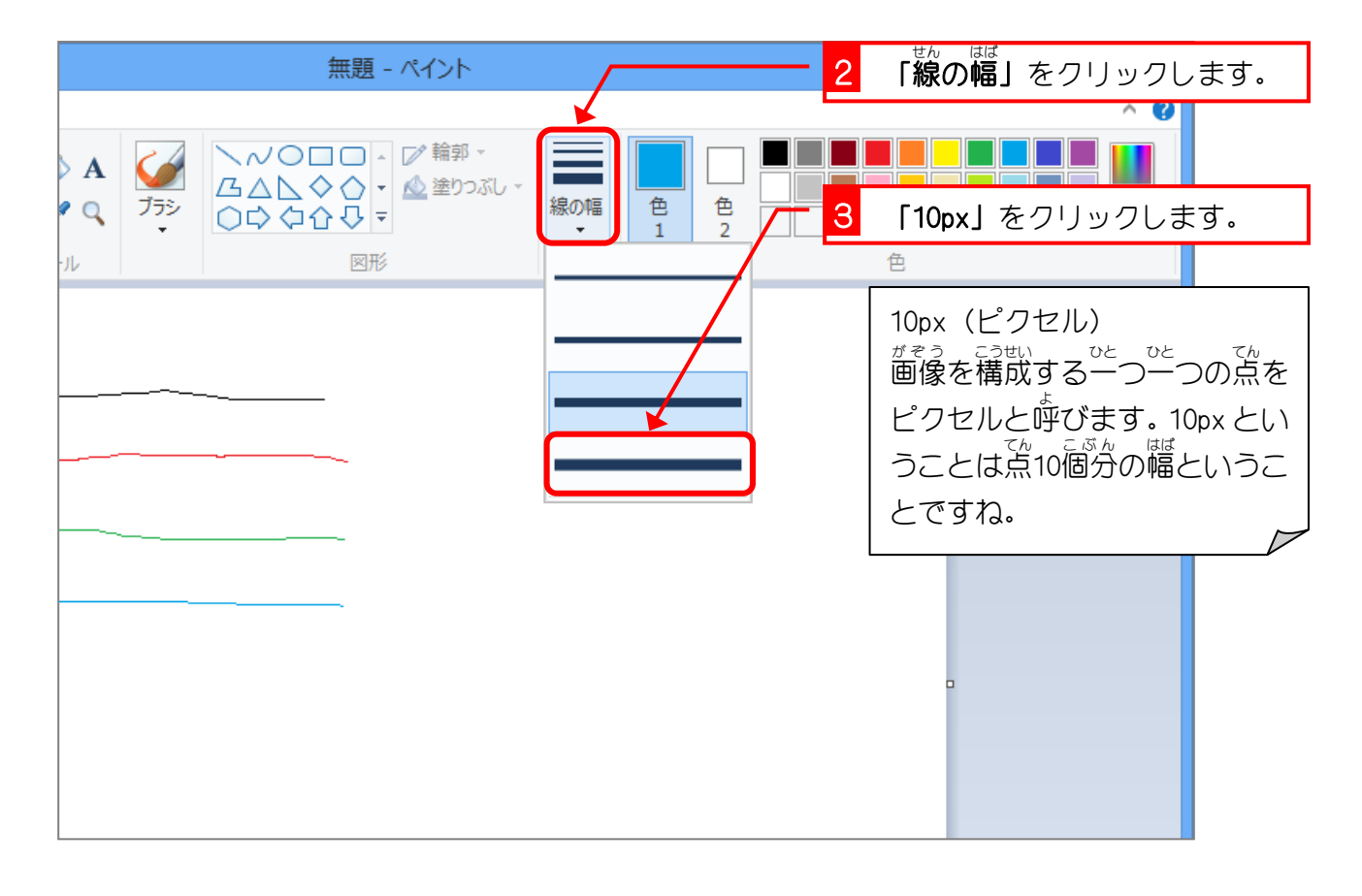

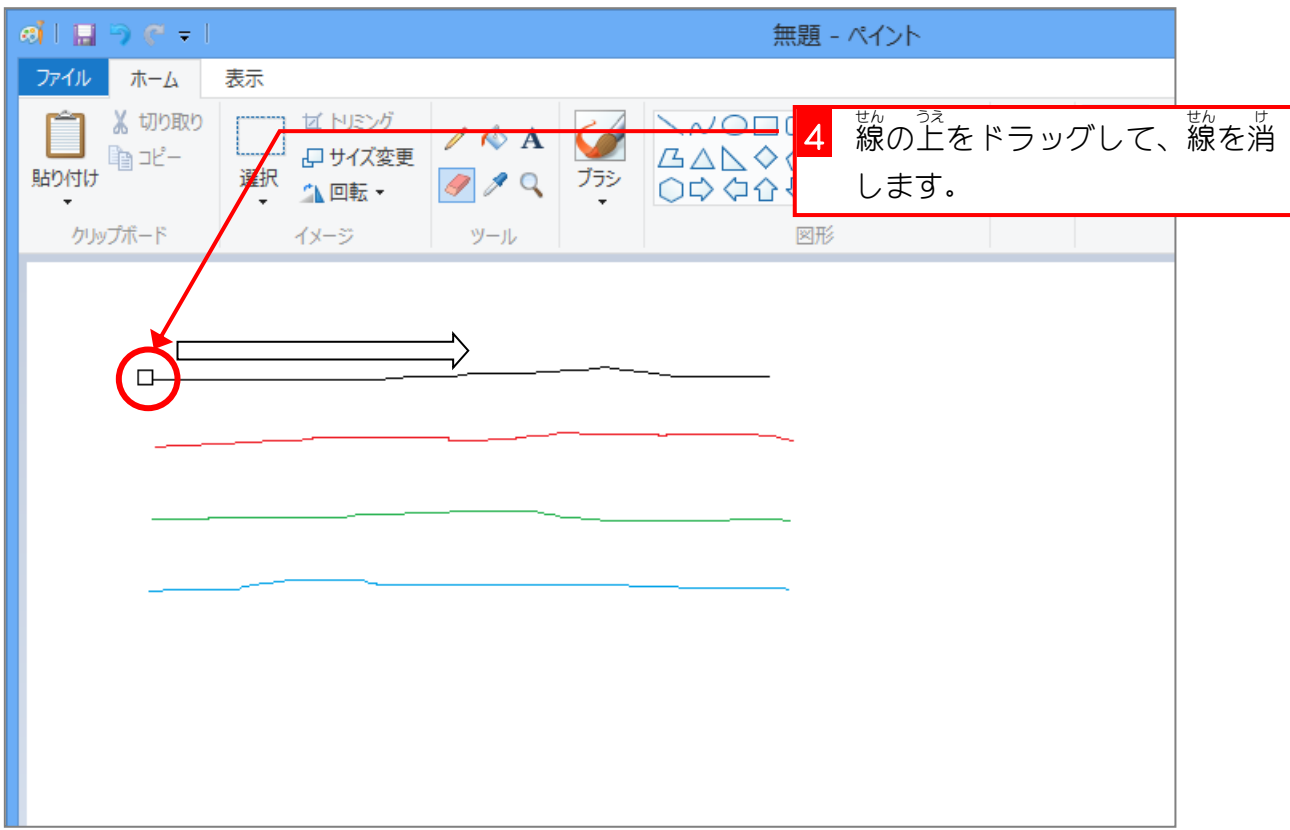

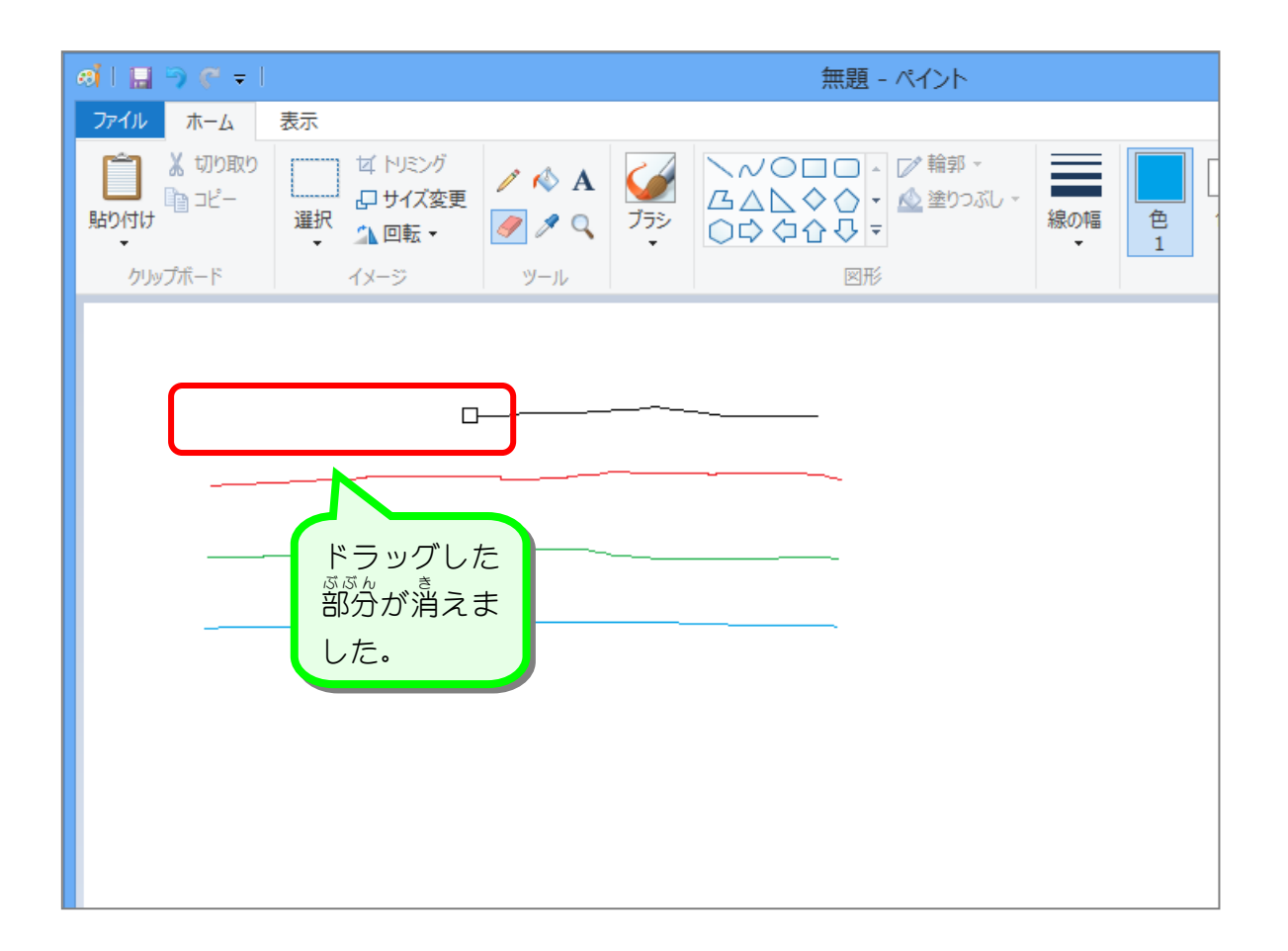

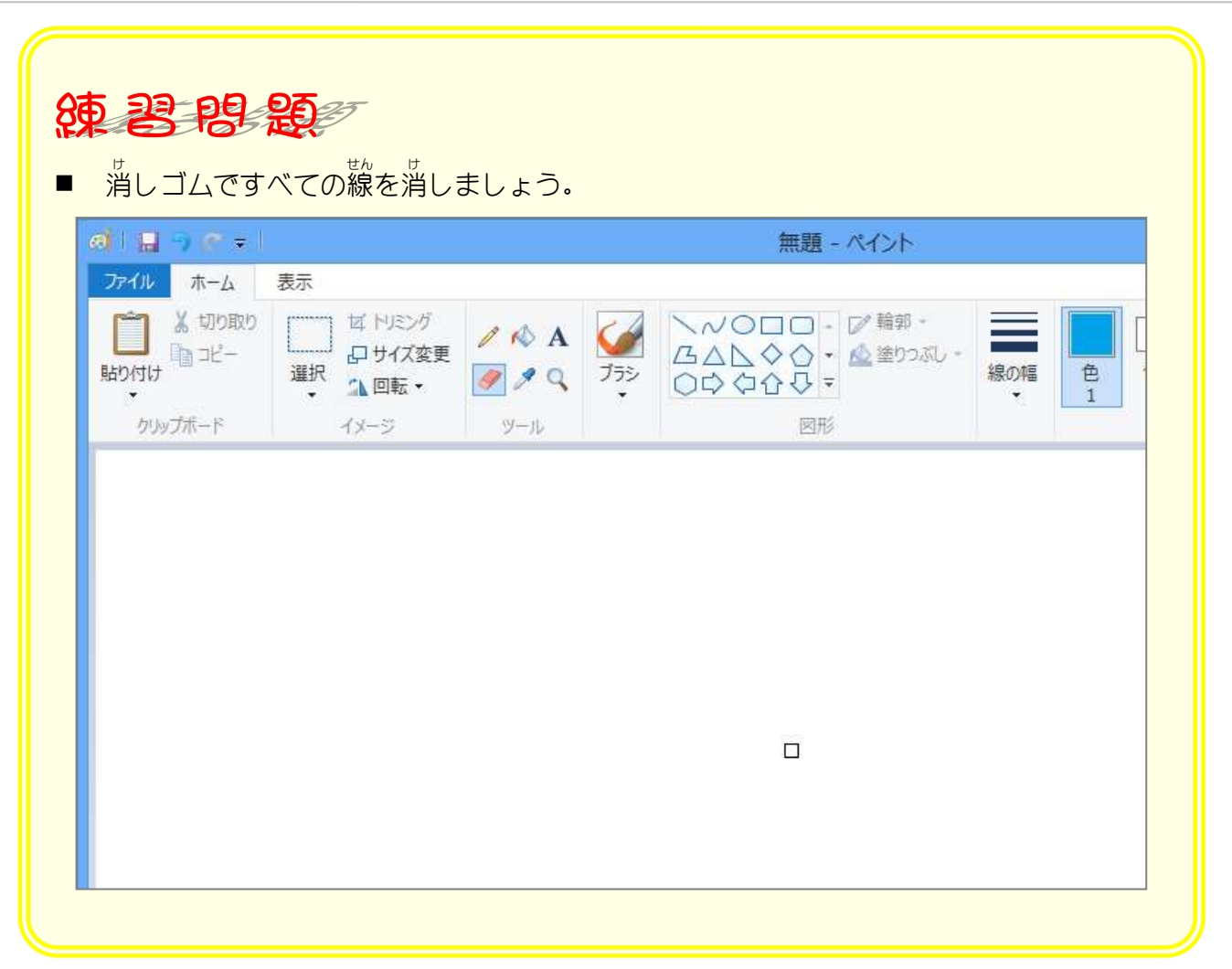

# STEP 4. いろいろなブラシで線を引く

#### - 「 すいきい<br>1. 水彩ブラシで線を引きましょう

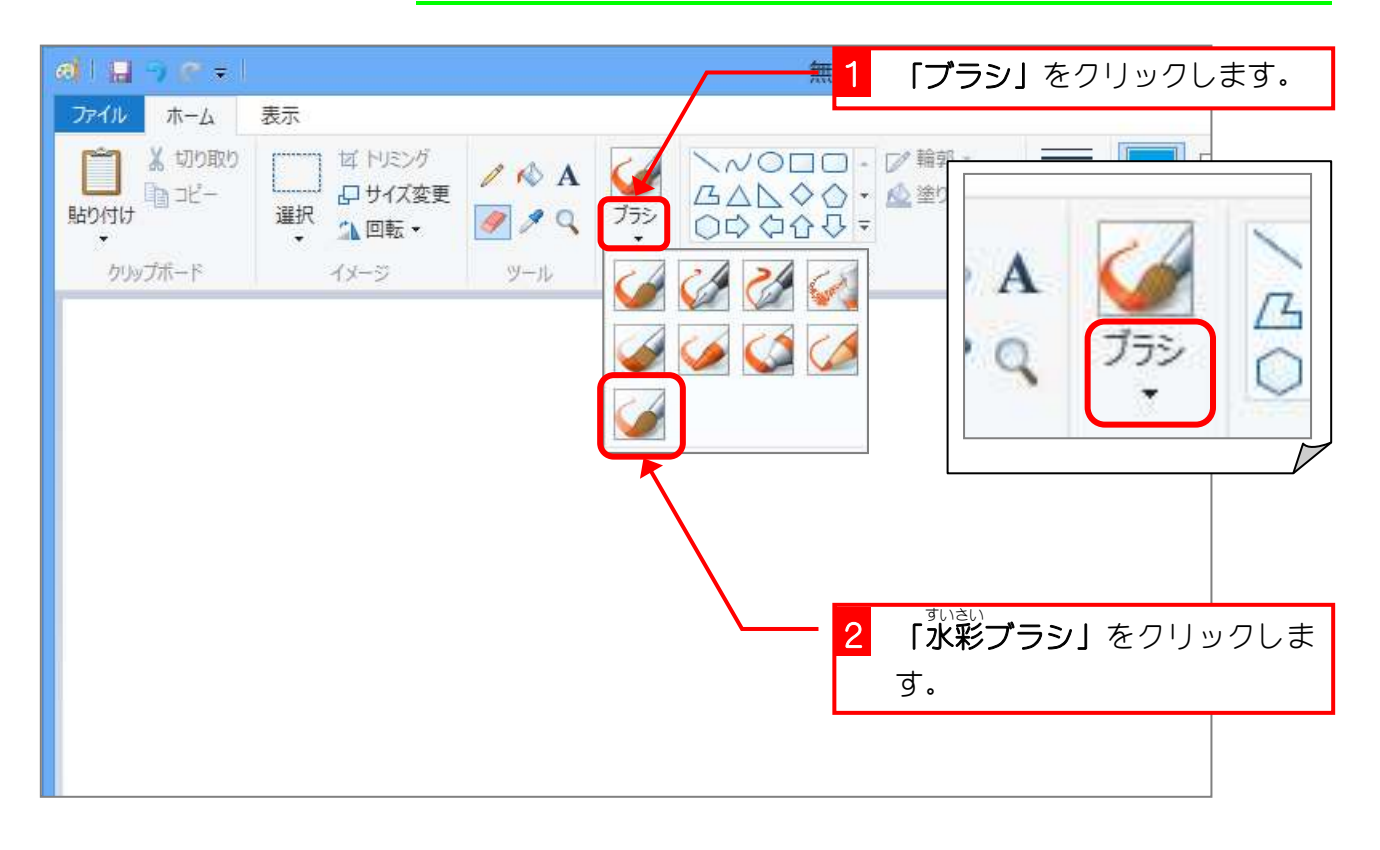

# 2. 線の幅を太くしましょう

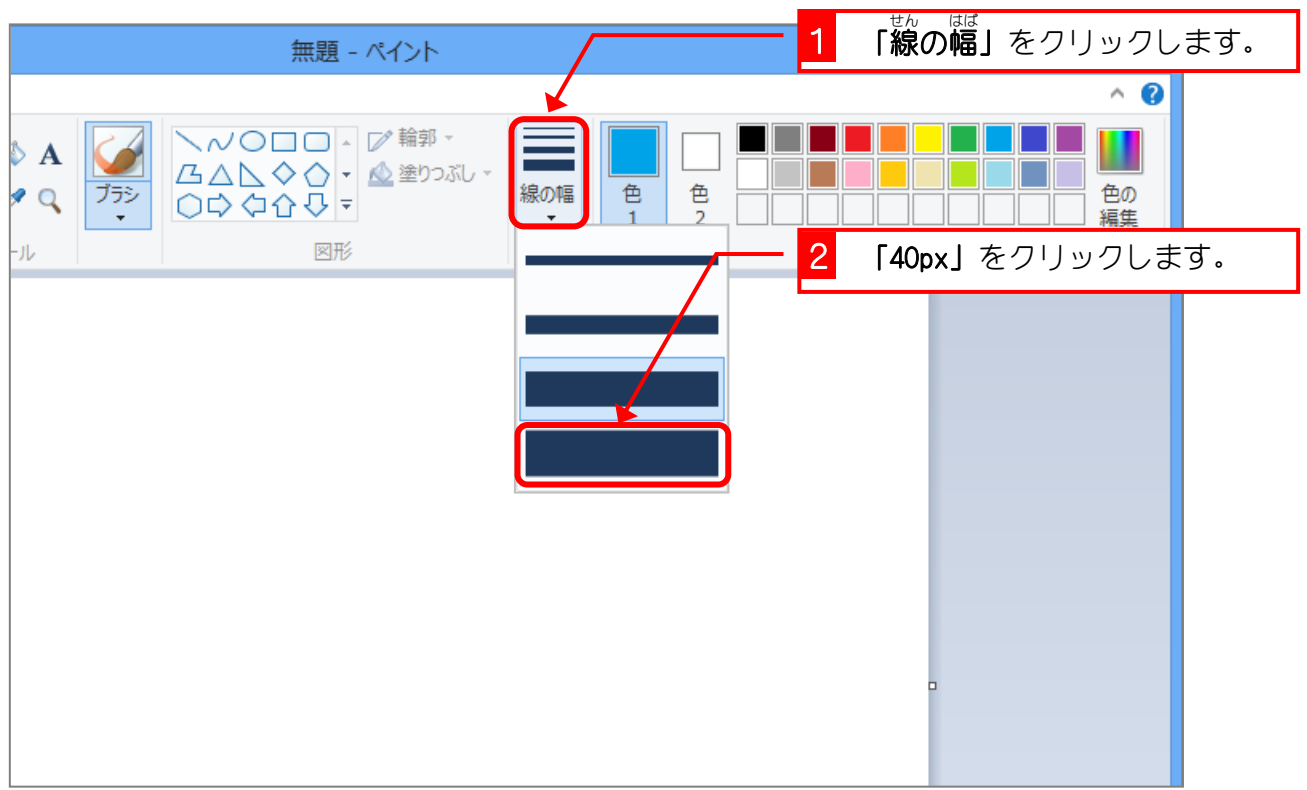